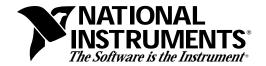

# **Read Me First**

Save this document for future reference.

# VXI*plug&play*-Compatible Software Kit NI-VISA™ for HP-UX 9

Thank you for purchasing a National Instruments controller. Although HP-UX 9 is not a VXIplug&play framework, National Instruments provides a VISA I/O driver library consistent with the VXIplug&play-standard VISA libraries on other frameworks. You can run VXIplug&play-compatible software from other frameworks on HP-UX 9 with just the need to recompile. NI-488.2 ensures that your controller can run the installed base of instrument drivers and applications. The NI-488.2 driver software component is included with your controller, and the documentation that accompanies your controller describes how to install and use it. This VXIplug&play-compatible software kit includes NI-VISA, which is the National Instruments implementation of VISA, and related documentation. This document describes how to install your NI-VISA software.

With NI-VISA installed on your computer, you can use most VXI*plug&play* software. This includes instrument drivers from other frameworks that are included with VXI*plug&play*-compatible instruments from a variety of vendors. You can re-use native G-language instrument drivers directly on HP-UX 9, while C language drivers must be recompiled first using a supported compiler.

Please also see the readme.txt file included with your software for the most up-to-date information about this release of NI-VISA.

### Components

The VXI*plug&play*-compatible software kit contains the following software and documentation components.

#### **Software**

- VISA 1.0 Shared Object
- VISA 1.0 GPIB-VXI Component
- HyperHelp Runtime Environment

LabVIEW<sup>®</sup>, NI-488.2<sup>™</sup>, NI-VISA<sup>™</sup>, NI-VXI<sup>™</sup>, and VXIpc<sup>™</sup> are trademarks of National Instruments Corporation. Product and company names are trademarks or trade names of their respective companies.

#### **Documentation**

- NI-VISA Programmer Reference Manual
- NI-VISA User Manual

## **Supported Application Development Environments**

The following Application Development Environments (ADEs) are supported with this release of NI-VISA for HP-UX 9.

- LabVIEW version 4.0
- cc versions A.09.61 and A.09.70

Note:

Although NI-VISA has been tested and found to work with these ADEs, other ADEs or higher versions of the ADEs listed above may also work.

#### Installation Procedures

#### Step 1. Install Your NI-488.2 Driver Software

The installation method varies depending on the type of GPIB controller you have purchased. Refer to the documentation that came with your controller for detailed installation instructions.

If you plan to use NI-VISA with only the serial ports on your computer, you do not need to install NI-488.2.

#### Step 2. Install Your NI-VISA Software

- 1. Log on as super-user (root privileges needed).
- 2. Change to a temporary directory by typing the following command:

cd /tmp

3. Copy the install script from the NI-VISA diskette by typing the following command:

tar xvf /dev/rfloppy/c201d0s0 INSTALL

Note:

The device name shown in this code example may be different for your system. Please refer to your system's user guide or system administrator for the correct device name. If it is different, modify the INSTALL script to reflect the correct device name.

4. Execute the install script by typing the following command.

./INSTALL

Follow the instructions as prompted.

5. Remove the install script by typing the following command.

rm INSTALL

6. Add the following environment variables to your shell setup file as shown below for csh. The following commands assume that you installed NI-VISA into /usr/vxipnp.

```
setenv VXIPNPPATH /usr/vxipnp
setenv LPATH /usr/vxipnp/hpux/bin
```

Note: If your shell setup file already contains the LD\_LIBRARY\_PATH variable, you will need to append /usr/vxipnp/hpux/bin to the end of the statement. The required commands may vary from those shown above if you are not using csh.

7. Exit super-user mode.

#### Step 3. Install the HyperHelp Runtime Environment

This section describes how to install the HyperHelp Runtime Environment file. You must install these files so that you can access the NI-VISA online help.

 Identify the directory where you want to install HyperHelp, and change to that directory.
 For example, if you want to install HyperHelp under the /usr directory, enter the following command:

cd /usr

The HyperHelp installation procedure creates a hyperhelp subdirectory in the current working directory.

Note: For HP-UX 9 the recommended directory is /usr.

2. Insert the HyperHelp media into your installation device and copy the HyperHelp archive files with the following command:

tar xvf /dev/rfloppy/c201d0s0

Note: The device name shown in this code example may be different for your system. Please refer to your system's user guide or system administrator for the correct device name.

Repeat this procedure for all HyperHelp runtime environment and configuration diskettes.

3. Uncompress and unzip the HyperHelp files with the following commands:

```
uncompress *.Z
./gunzip.hpux *.gz
```

Note: The gunzip utility is distributed under the terms of the GNU General Public License solely for the purpose of uncompressing the HyperHelp files. In accordance with the terms of the license, source code for gunzip is available by sending e-mail to visa.support@natinst.com.

4. Unarchive each file that ends with the .tar extension as follows:

```
tar xvf filename.tar
```

- 5. Set the HHHOME environment variable to the location of the HyperHelp files.
  - **C** shell users: Add the following to your login file:

```
setenv HHHOME install_dir/hyperhelp
```

• **Korn shell or Bourne shell users:** Add the following to your login file:

```
HHHOME=install_dir/hyperhelp;export HHHOME
```

6. Add \$HHHOME/bin to your PATH environment variable.

# áZZYF1Cgä

ZZYF1C

\* 321220A 321220A-01 March 1996